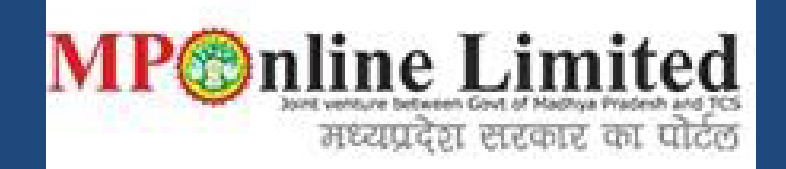

## **USER MANUAL**

## **PROFILE CREATION AND REGISTRATION PROCESS FOR FILM SHOOTING PERMISSION IN MADHYA PRADESH**

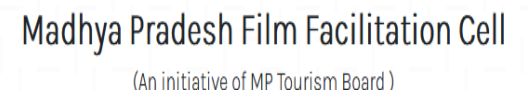

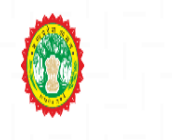

Incredible help

## **(This user manual is only for Demonstration purpose)**

**Kindly use below link for Profile Creation and Registration Process**

*<https://filmcell.mponline.gov.in/>*

### **PROCESS FOR SEEKING FILM SHOOTING PERMISSIONS IN MADHYA PRADESH**

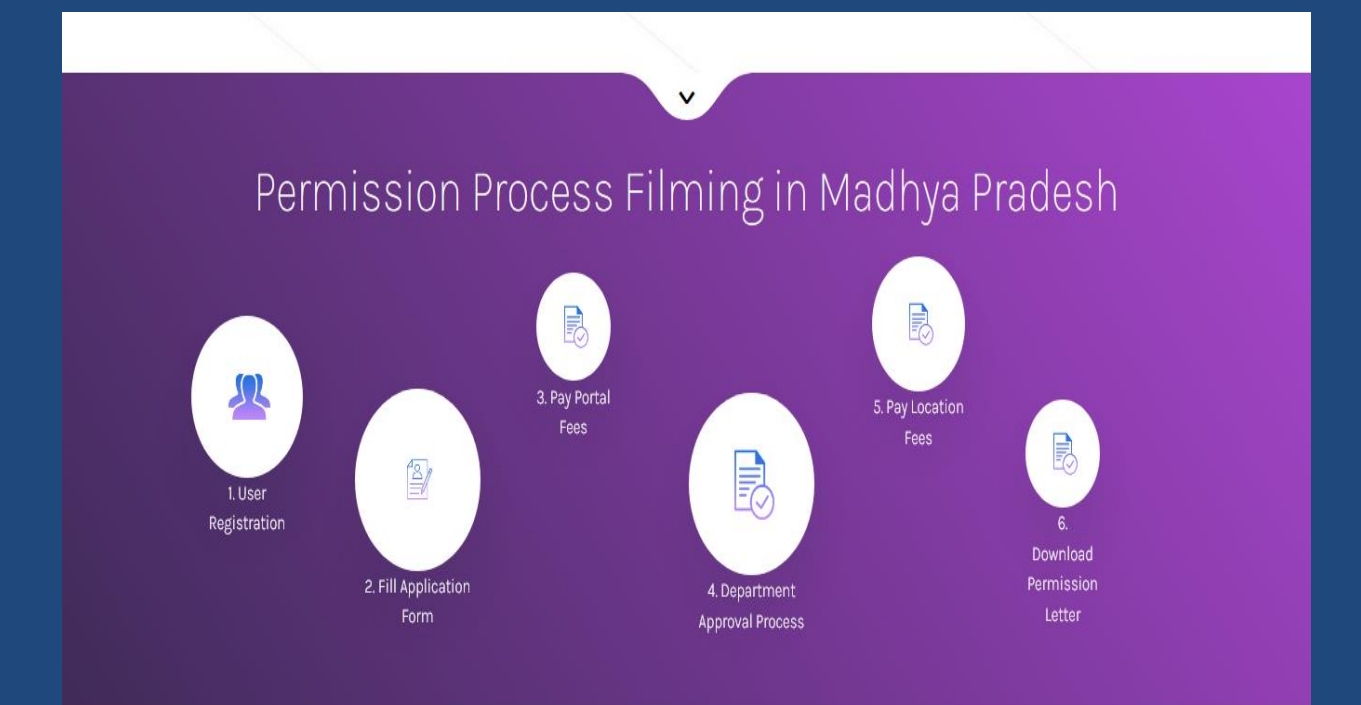

### **NEW USER CREATION**

## **Step 1:-** Click on **New User? Register here** as shown in the image below:

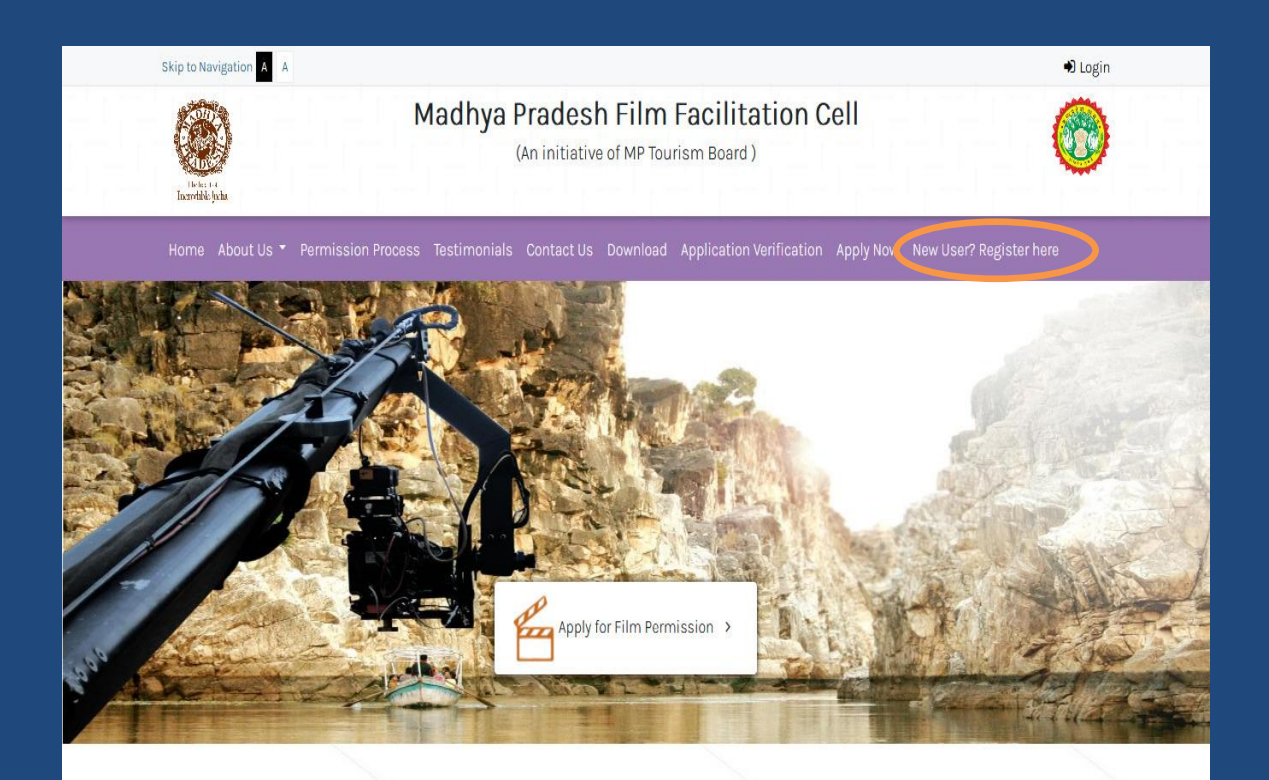

# Film Making in Madhya Pradesh

The popularity of Madhya Pradesh as a Film Shooting Destination has certainly grown over a period of time. The land of Khajuraho and Sanchi, the jungles of Kanha and Bandhavgarh, the Forts & monuments of Gwalior, Orchha and Mandu, the Culture of Bhopal, Indore, Jabalpur and Gwalior offers film makers the most diverse Film making experiences. Various Bollywood films from Dilip Kumar's AAN (1952) to most recently shot films like Bhumi Pednekar'sDurgamati (2020), all were shot at the most exquisite locations in the "Heart of Incredible India" -Madhya Pradesh.

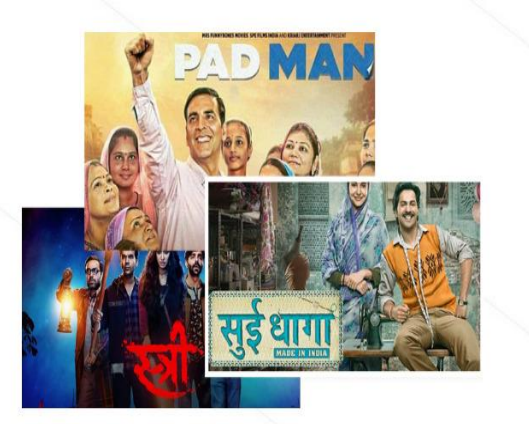

## **Step 2:-** Fill required Applicant details for the Sign Up Process and click on **Register** to generate the **USER ID & PASSWORD**

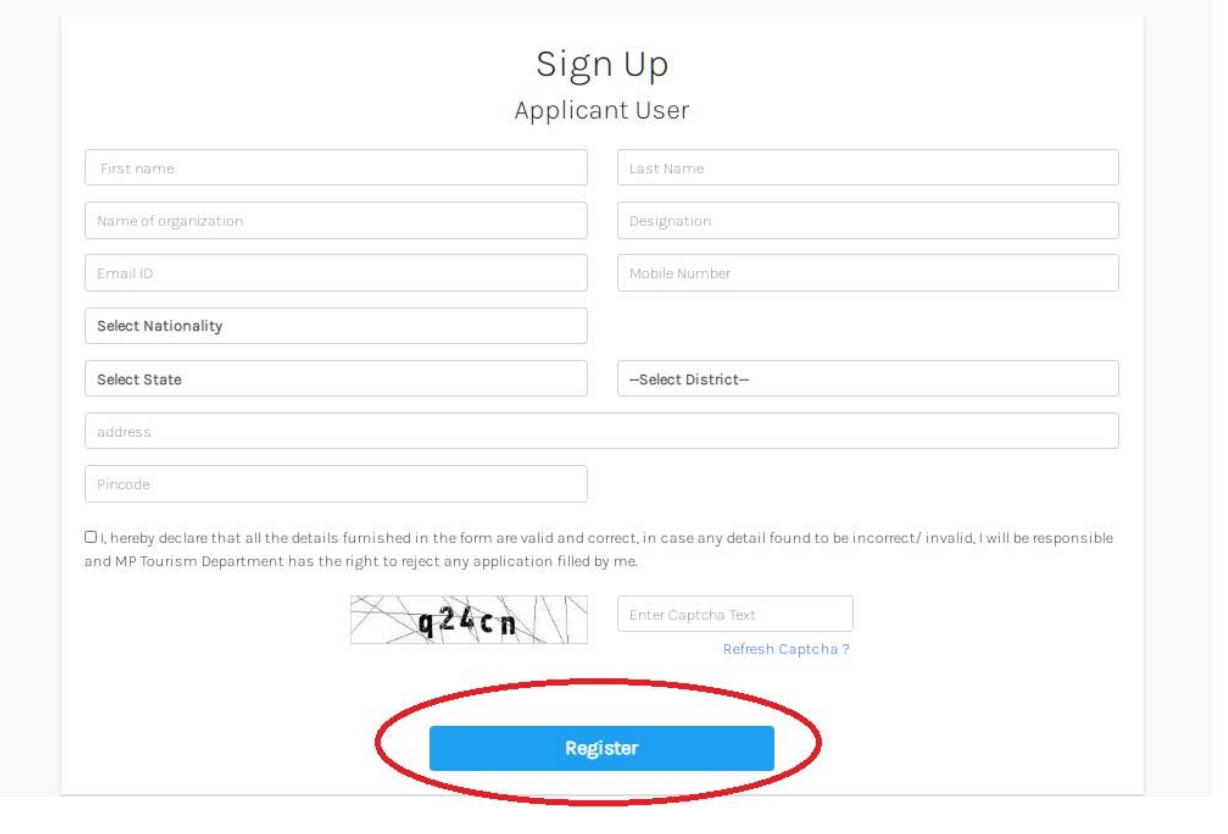

**Step 3:-** To fill the Registration Form Click on **Apply Now** and Login with the Registered User Id/Mobile No. & Password as shown in the screen below:

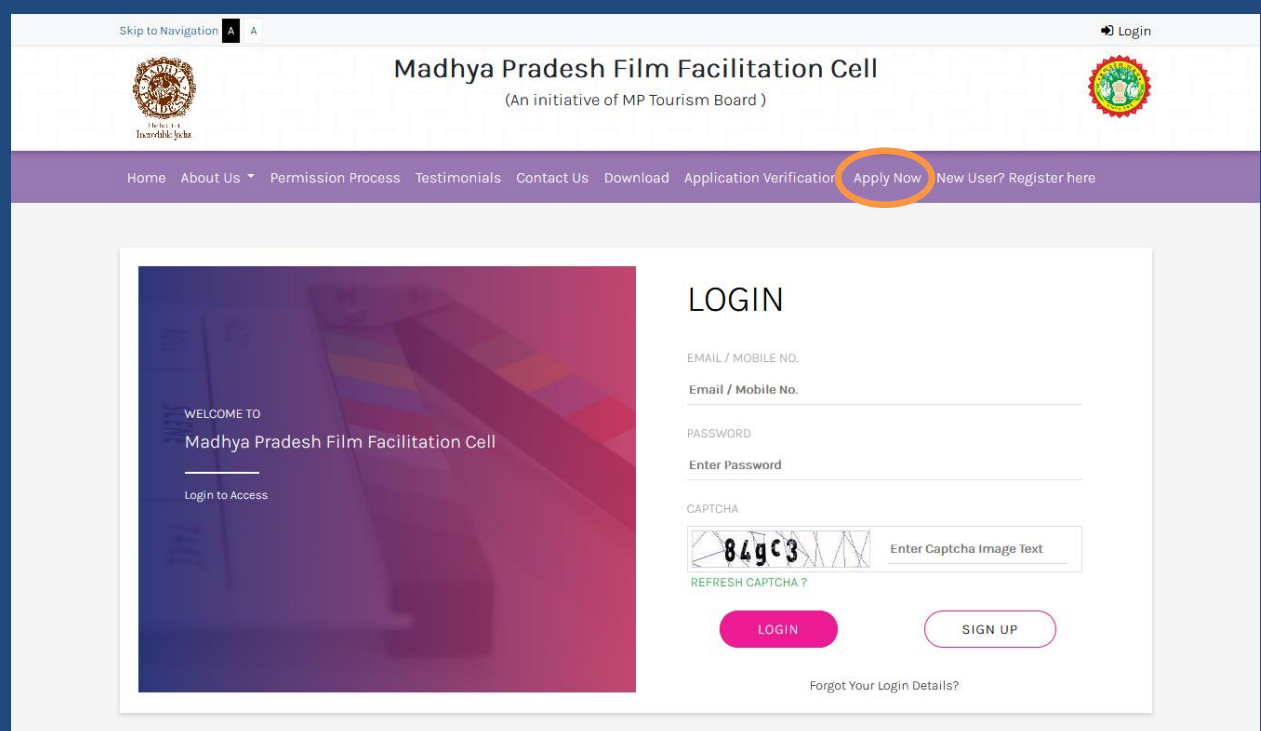

ed by: MP**online Limited** S

## **Step 4:-** After login, applicant Dashboard will appear, click on **Create Project Profile** to create the profile

based on the project detail *(shall be created only once for a project and same project can be selected while applying for multiple shooting locations in other districts)*:

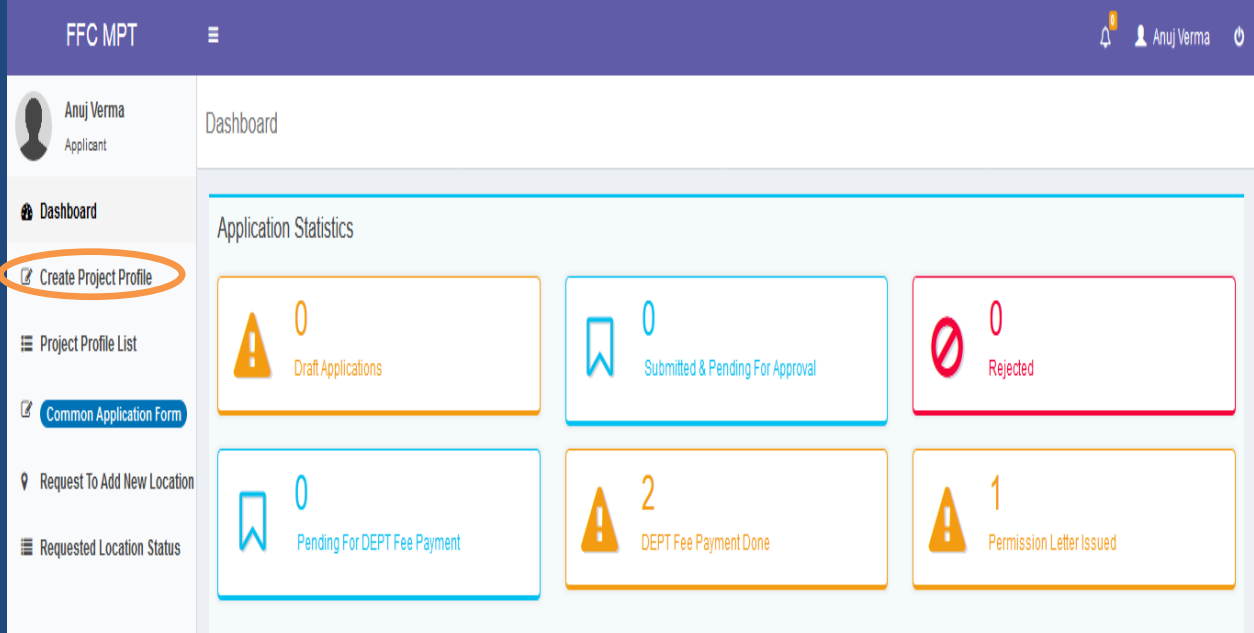

**Step 5:-** A form will open to fill the required project details, click on **Save Project Detail** to apply for shooting permission, as shown in the image below:

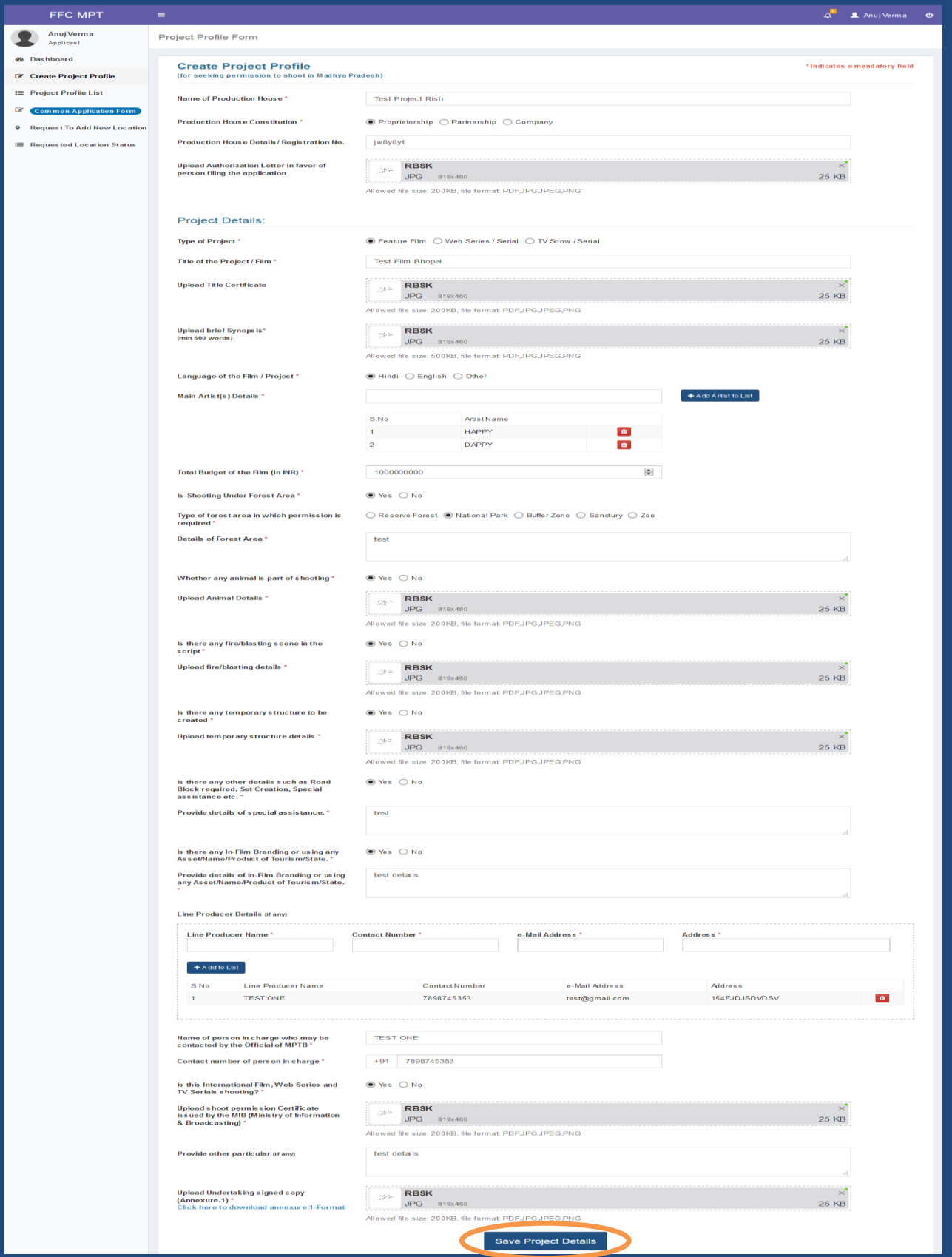

**Step 6:-** Applicant can click on **Project Profile List** to view the list of the Projects registered by them for Film shooting Permission.

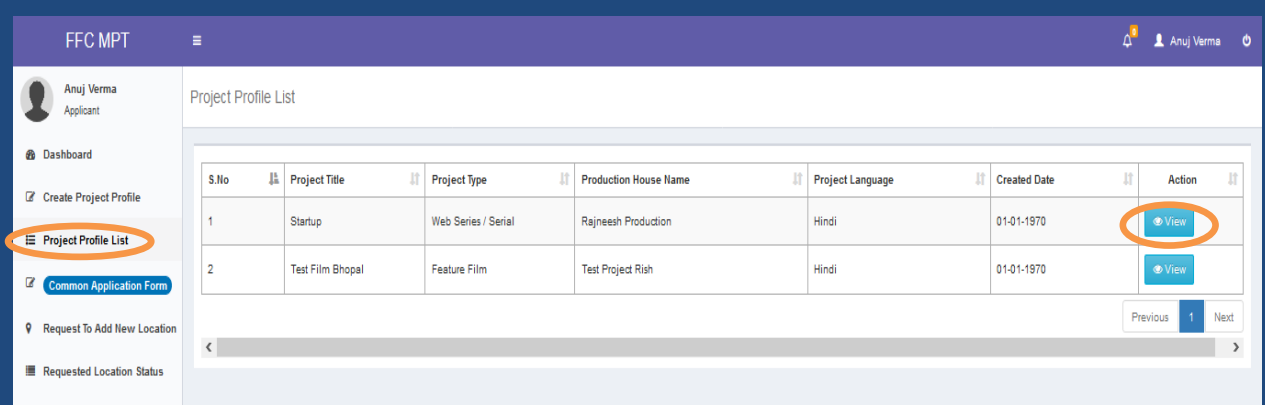

**Step 7:-** Under **Common Application Form** link, Click on **Apply For Permission** button to Apply for Film shooting Permission, as shown in the image below:

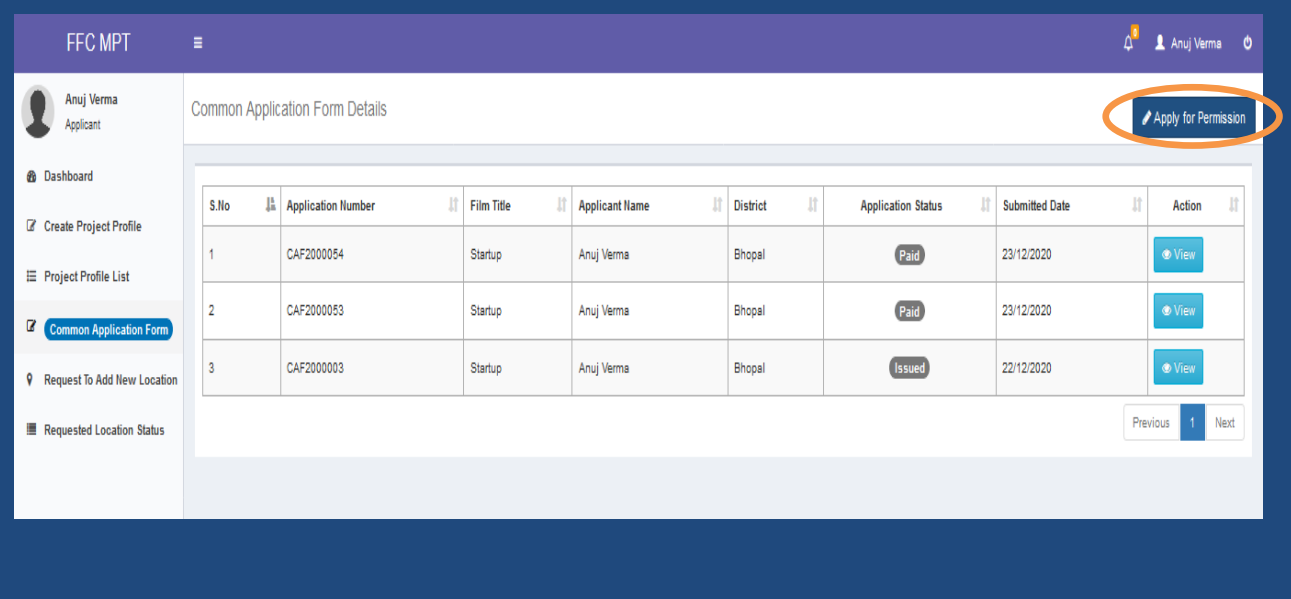

**Step 8:-** Application Form will open with some pre-filled details entered during the Sign-up process and Project Profile Creation, click on **NEXT** button:

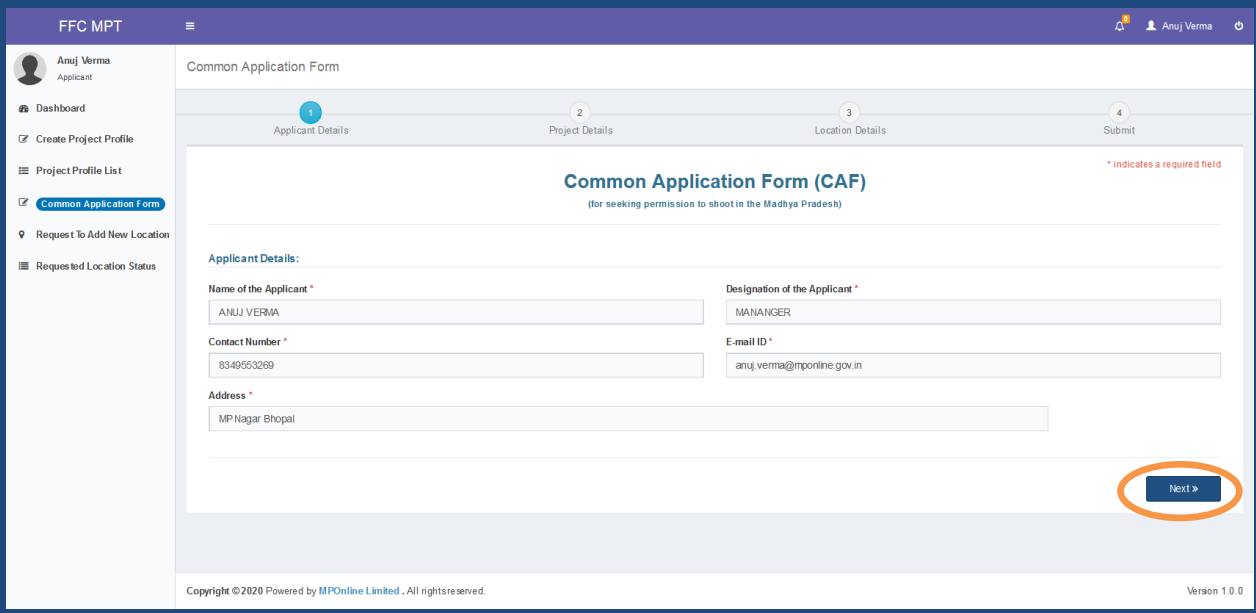

### **Step 9:-** Select the Project from the List of Created Project and click on **NEXT** button:

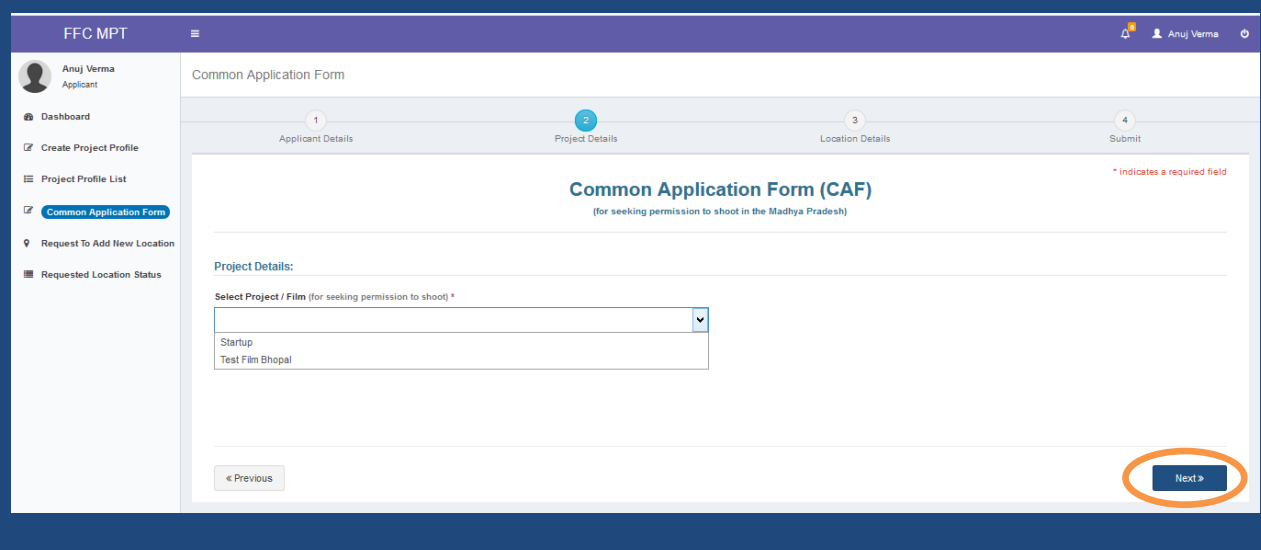

**Step 10:-** Upon selection of project from the drop-down list, a pre-filled field will appear, click on **NEXT** button:

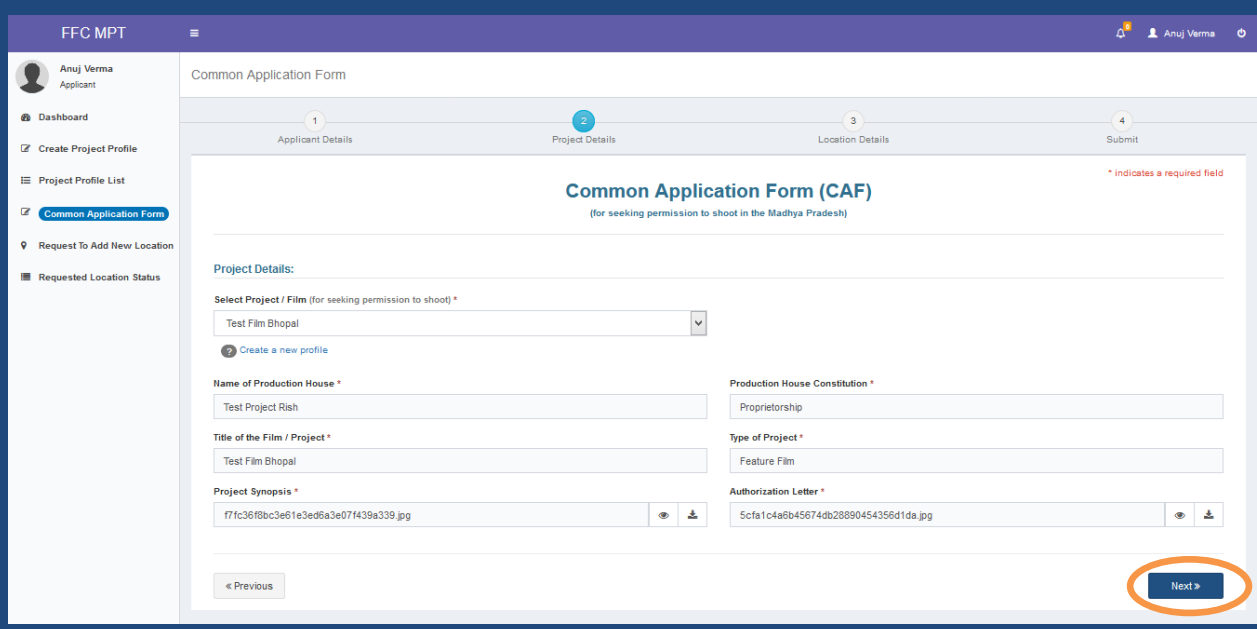

**Step 11:-** After the project details, a Screen will appear to select and enter the location details for film shooting permission. Click on **Search Location** button:

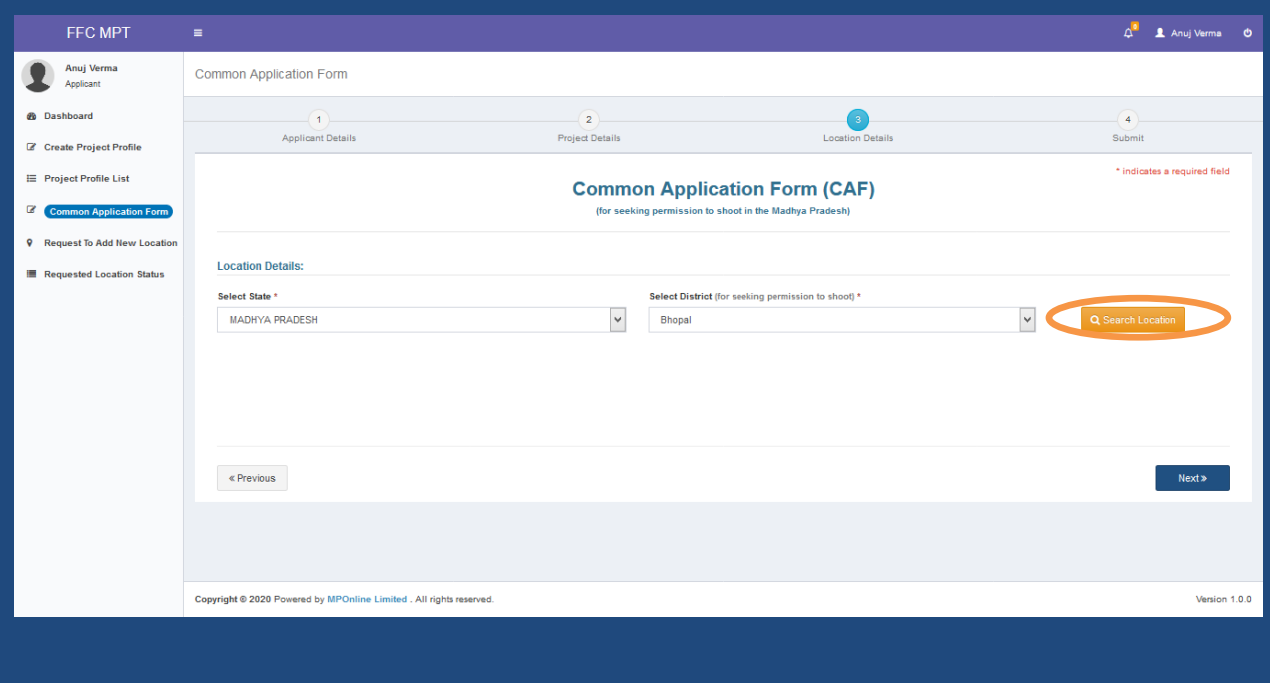

**Step 12:-** After Search of location, a form will open to enter the location Details with the Schedule of the Shooting. (Multiple Locations can be added in a Single District and Multiple Schedules can be added for a Single Location as per the requirement of the applicant). Click on **NEXT** button:

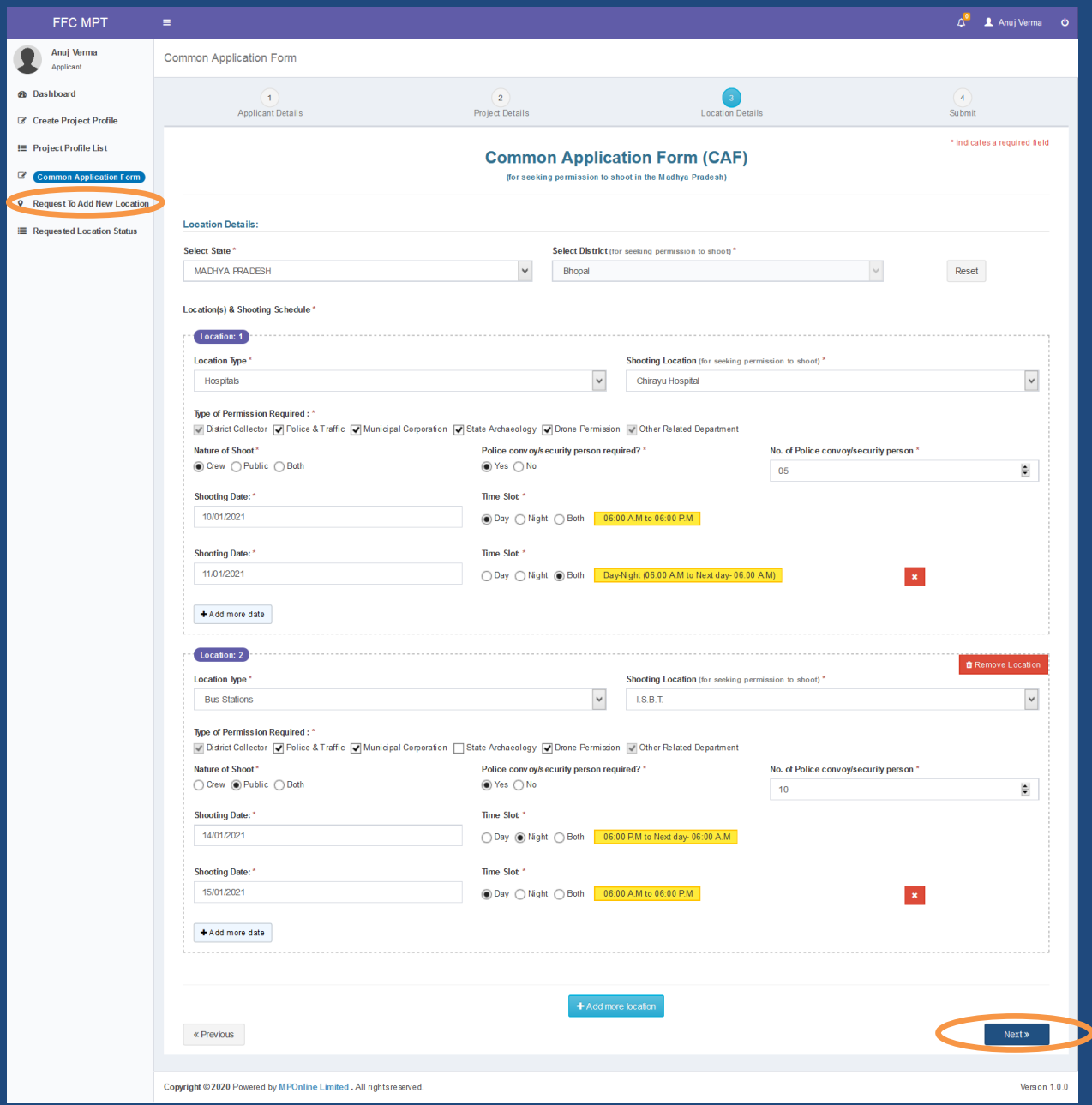

**Note:** *If the desired location is not populated in the Dropdown, applicant can Request to Add New Location by clicking on the link as shown above by filling the required details in the form:*

**Step 13:-** After filling location details, below screen will appear with Portal fee Payment details. Click on **SAVE & PAY PORTAL FEE** button for final Submission of the Application form:

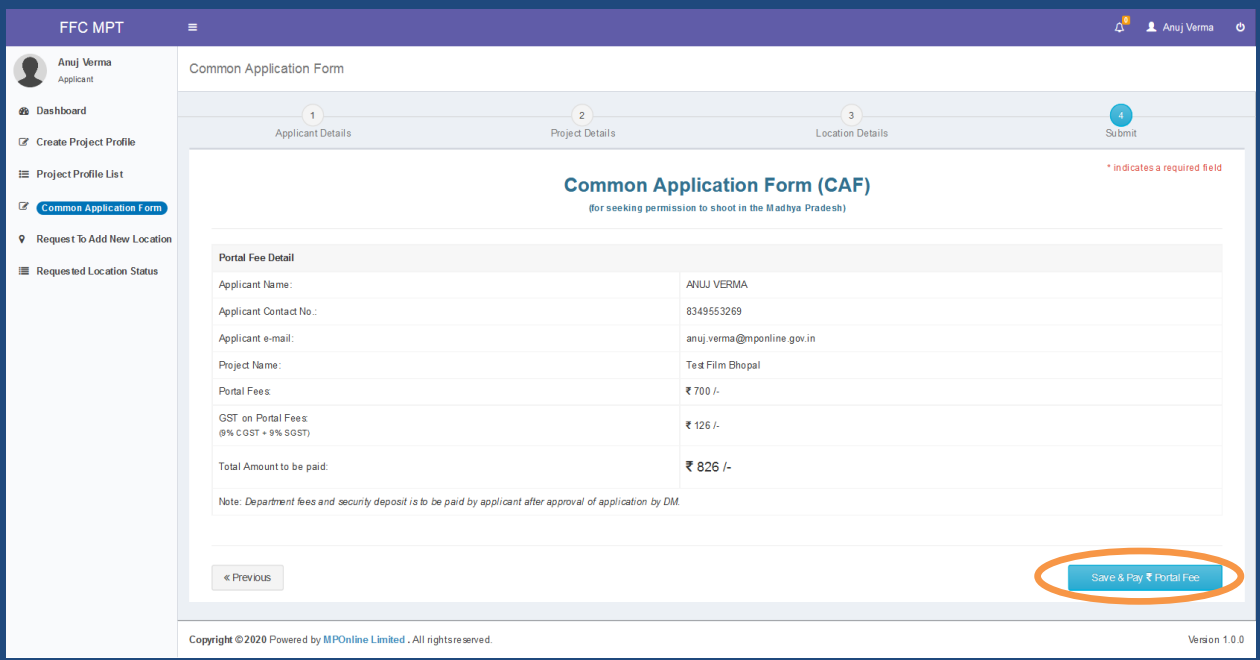

**Step 14:-**After clicking on Save and Pay, below Page will open to opt for the payment method, choose the desired payment mode and click on **Proceed To Pay** as shown in the image below:

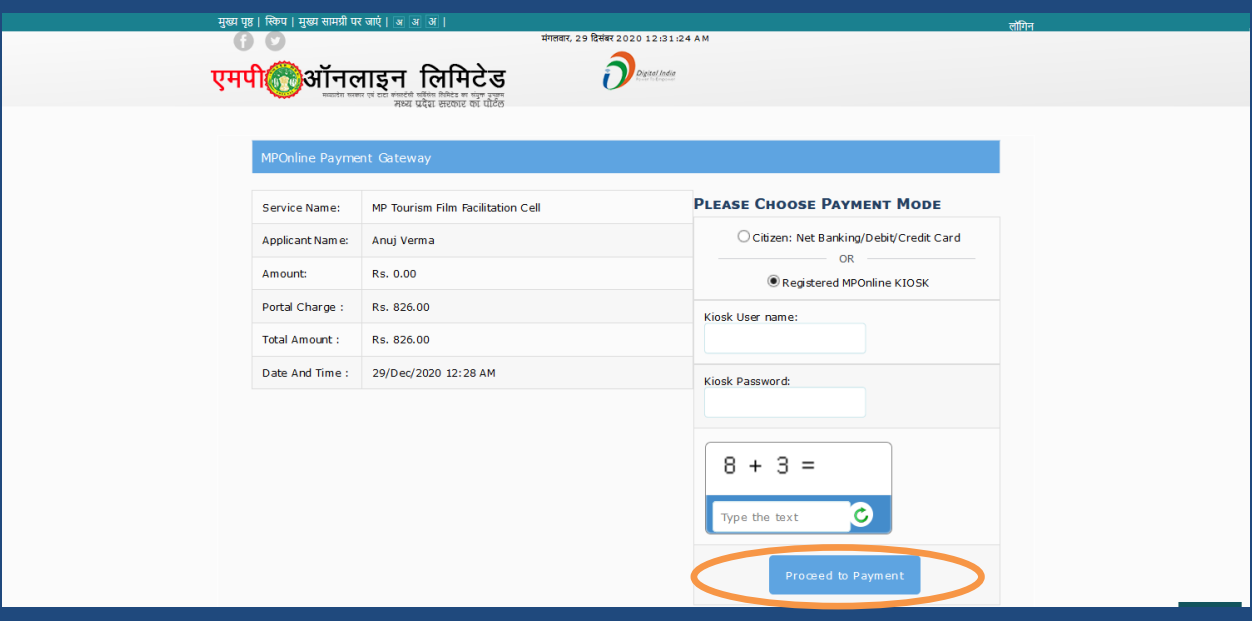

**Step 15:-** After successful payment of the portal fee, a transaction receipt will be generated which can be downloaded/printed / scanned with QR Code (for future references):

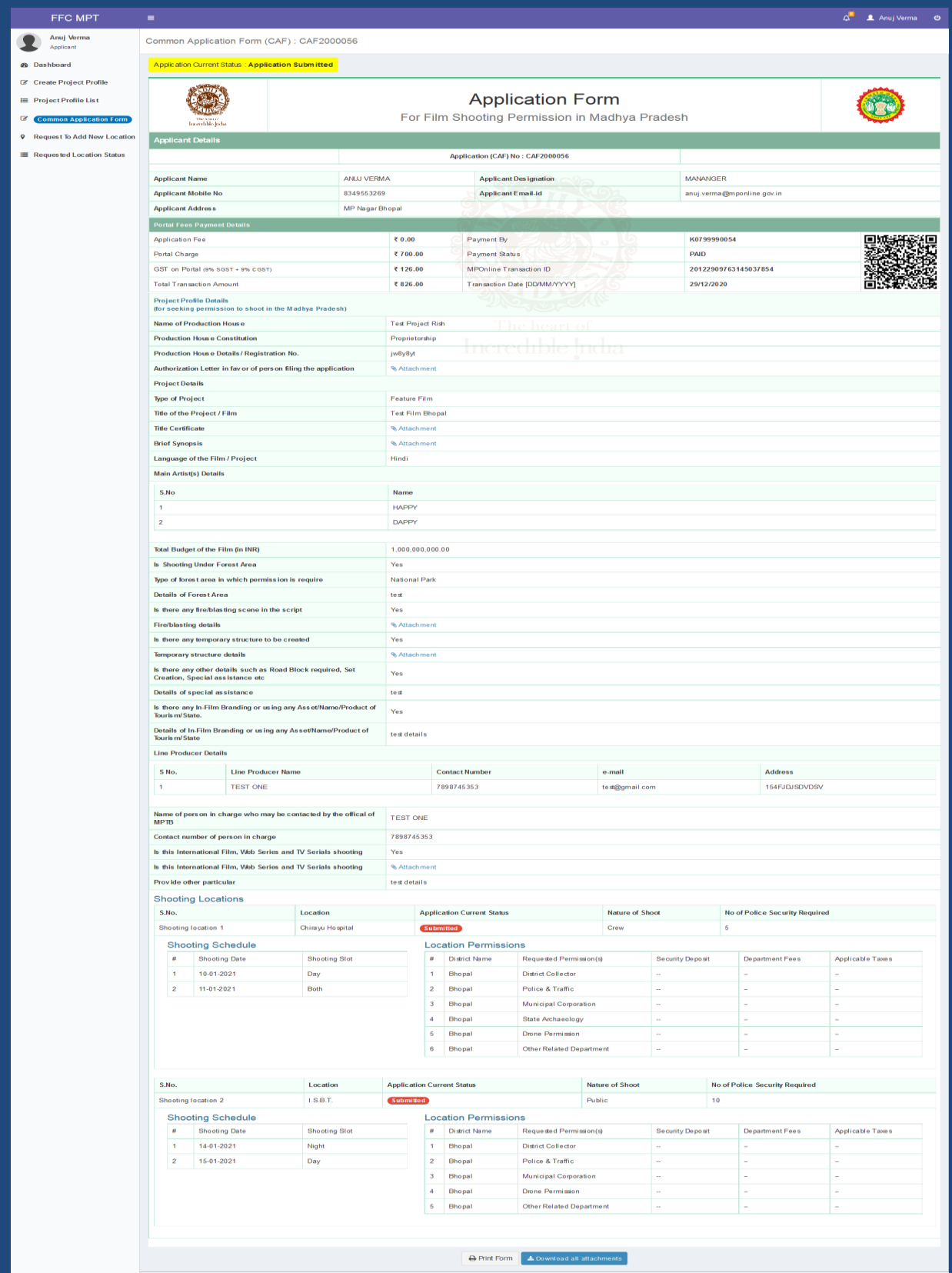

**Step 16:-** After the payment has been successfully done, the application will be forwarded to the DM Login for Approval Process.

**Step 17:-** Once the application is approved by the DM, a message will be received on the Registered Mobile No. and Email ID of the applicant to pay the required Department Fee for completing the process and Downloading Signed Copy of the Permission Letter

**Step 18:-** After the message is received, the applicant will login to their Account and click on **Pending for Department Fee Payment,** as shown in the image below:

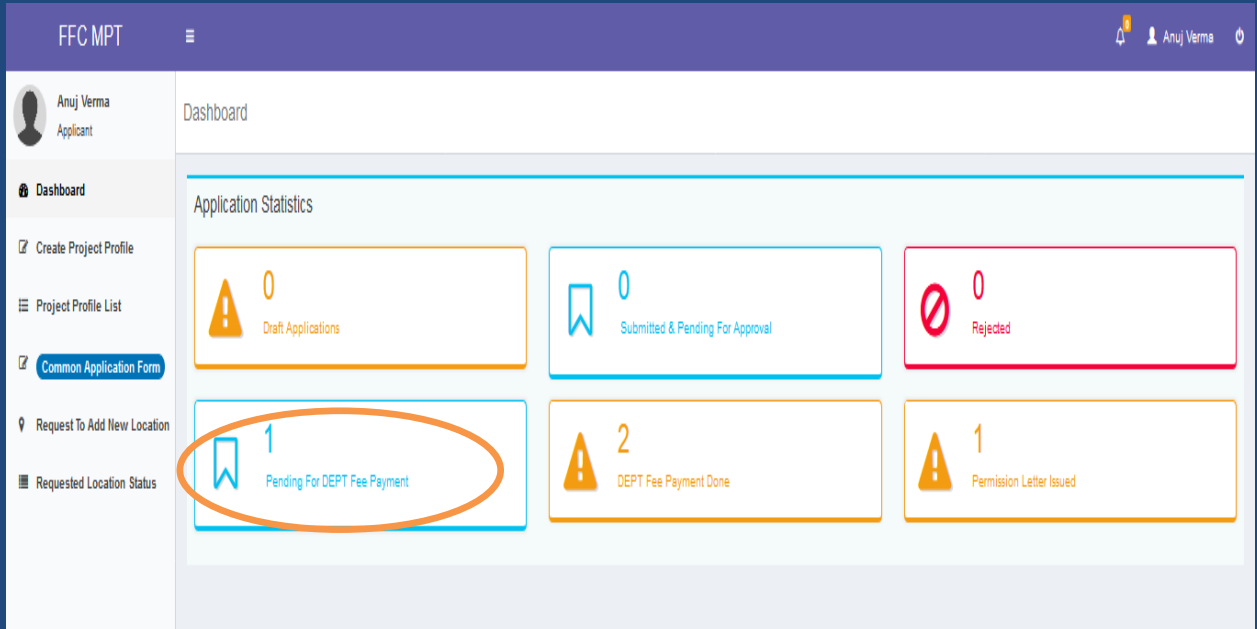

**Step 19:-** Below page will appear with the Department Fee Bifurcation, click on **Pay Department Fee** as shown in the image below:

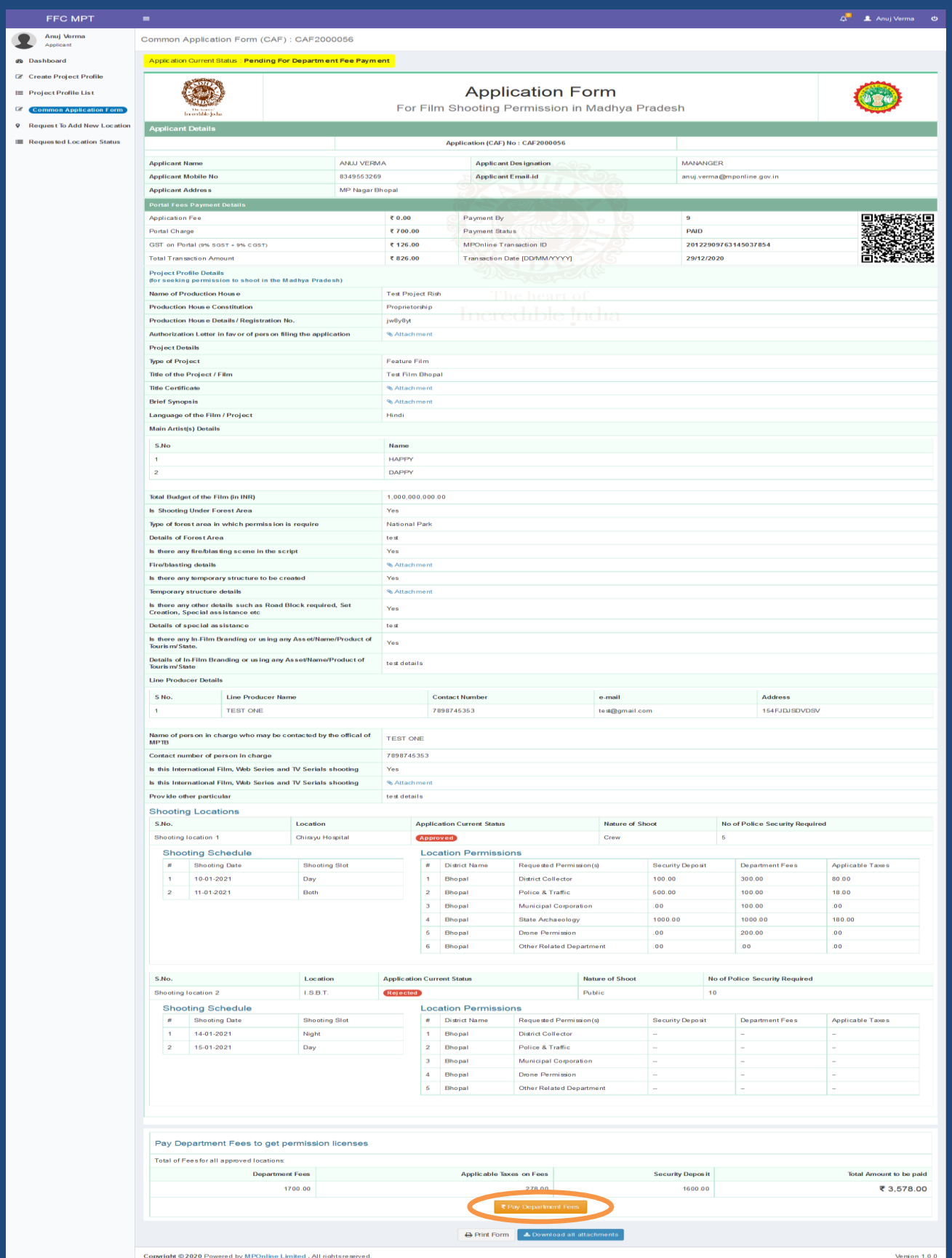

**Step 20:-** After Successful Payment of the Department Fee, a transaction receipt will be generated which can be downloaded/printed / scanned with QR code (for future references):

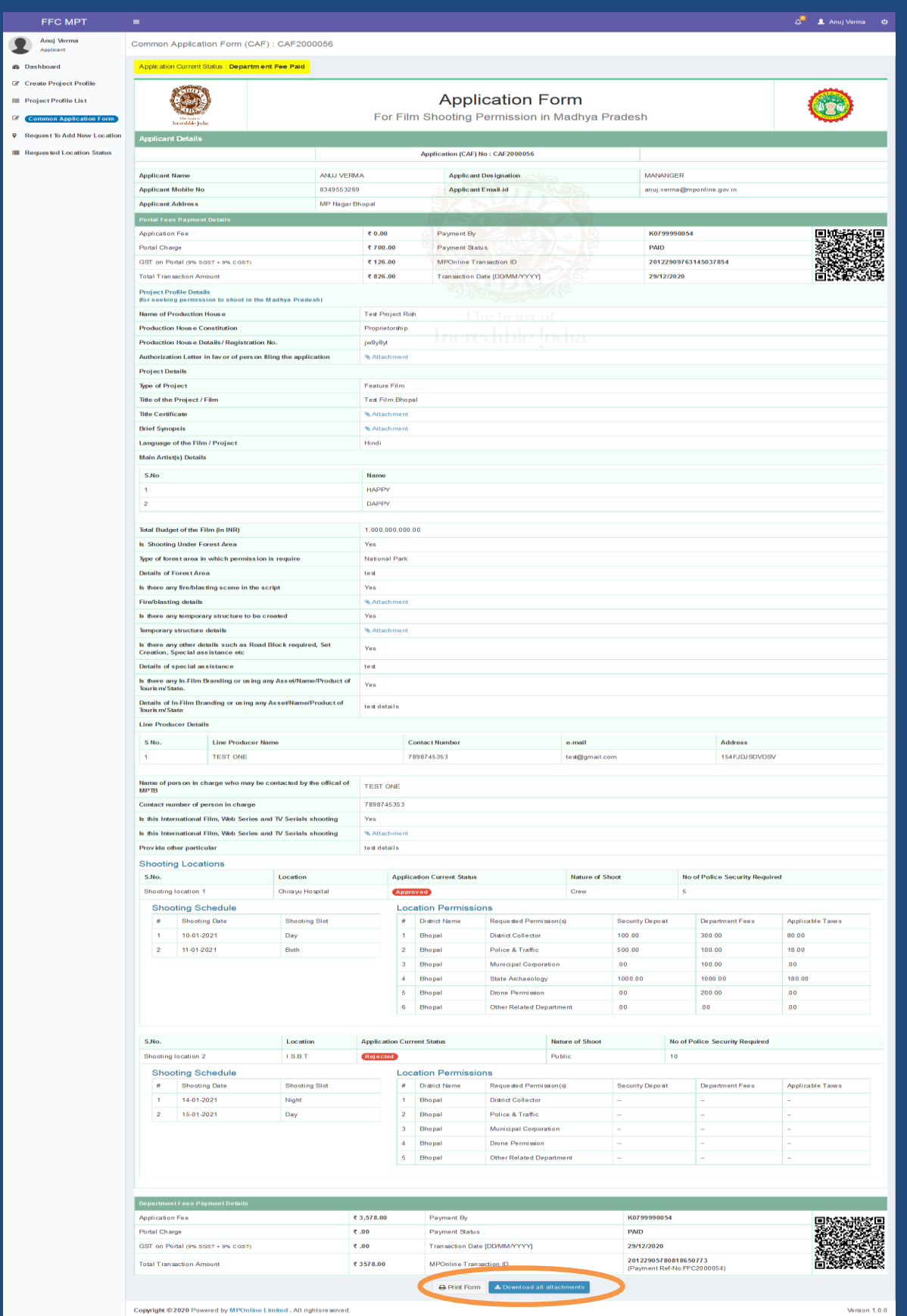

Copyright @2020 Powered by MPOnline Limited . All rightsreserved.

**Step 21:-** Once the department fee is successfully paid, the permission letter will be signed and uploaded by the DM Login, a message is also sent to the applicant, after which permission letter can be accessed through their login under **Permission Letter Issued** Link, as shown in the image below:

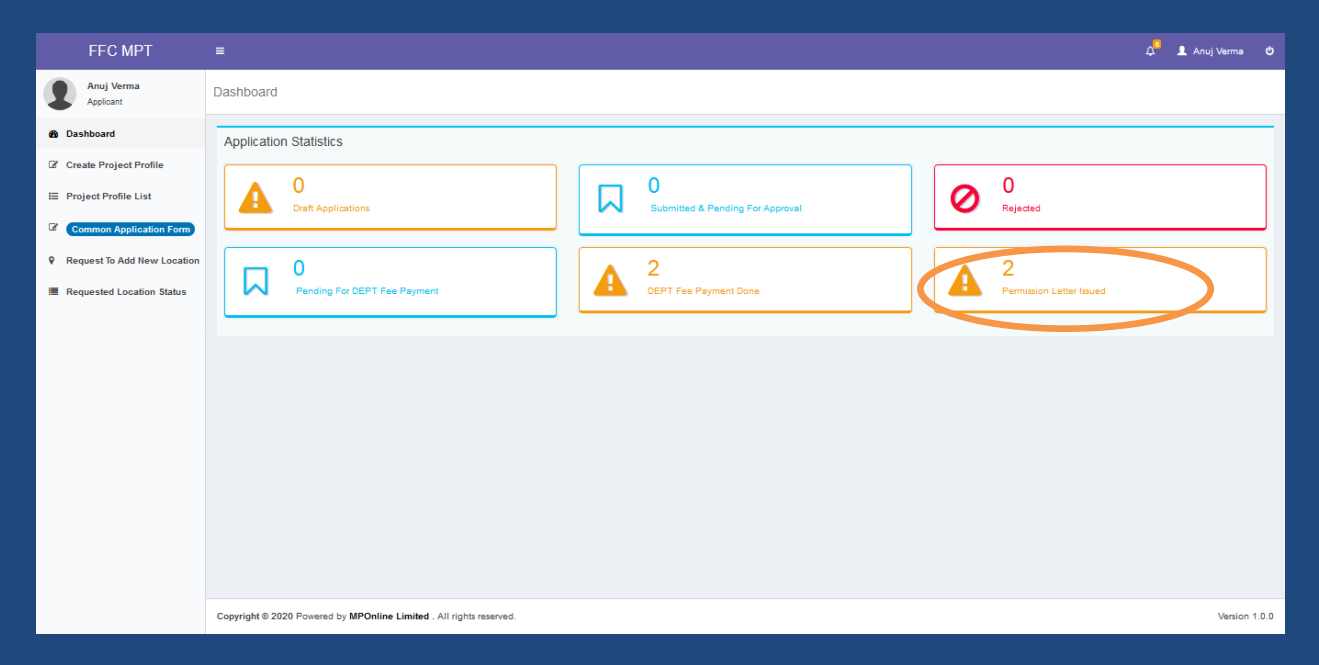

### **Step 22:-** Click on **View** Button:

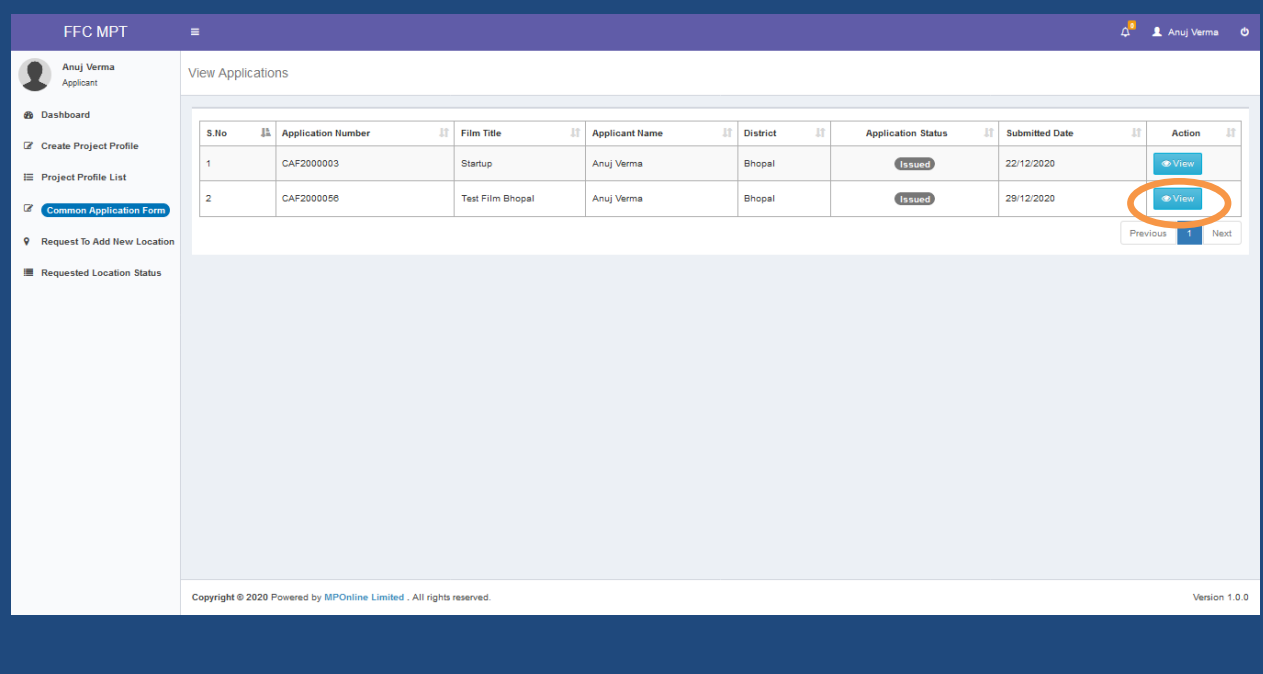

#### **Step 23:-** Click on **Download Signed Permission Letter & Terms and Conditions** Button to download the complete permission letter:

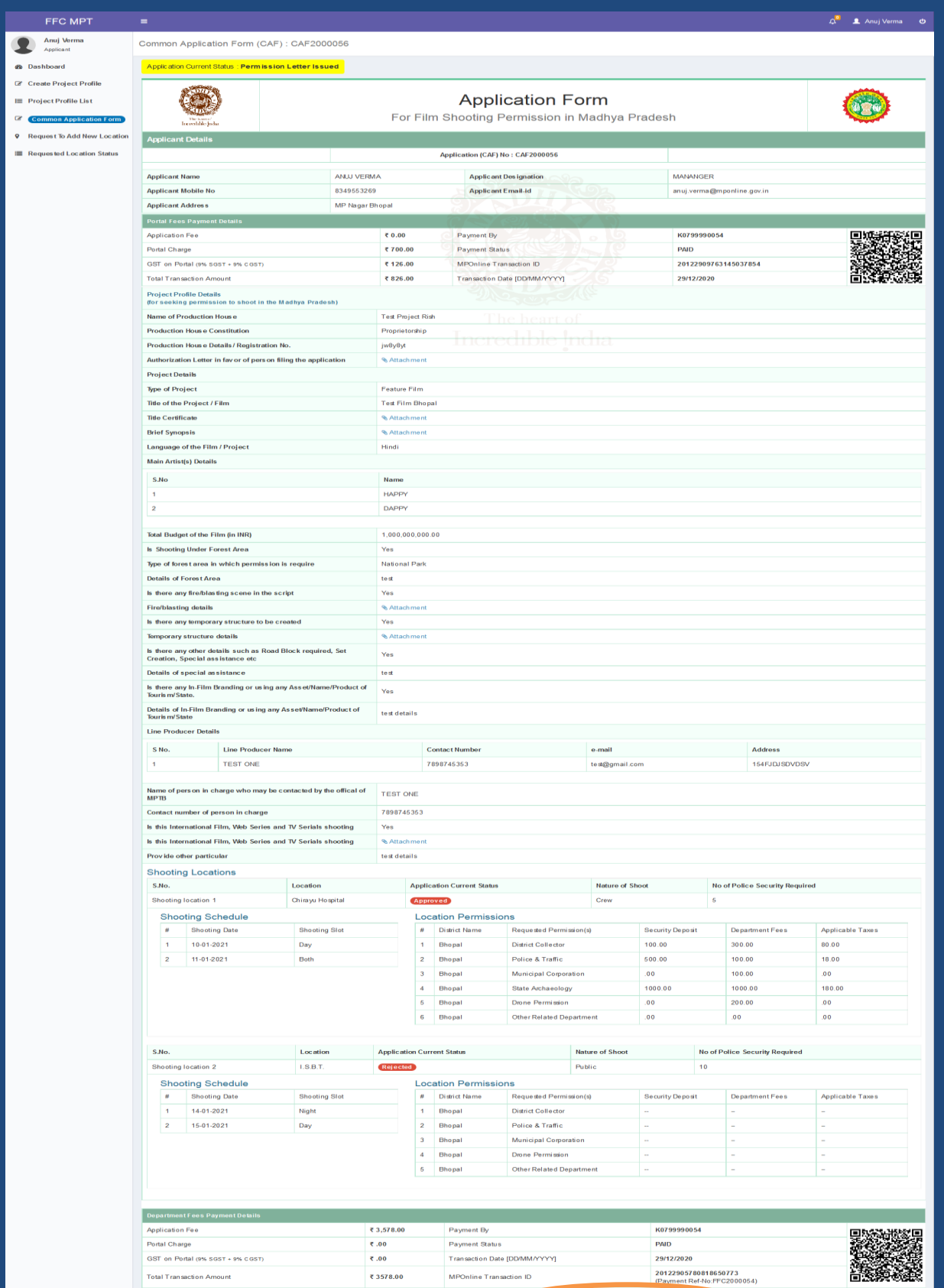

⊖ Print Form 4. Download all attachmen (1) Print permission letter 4.1